## Creo Parametric/Proe

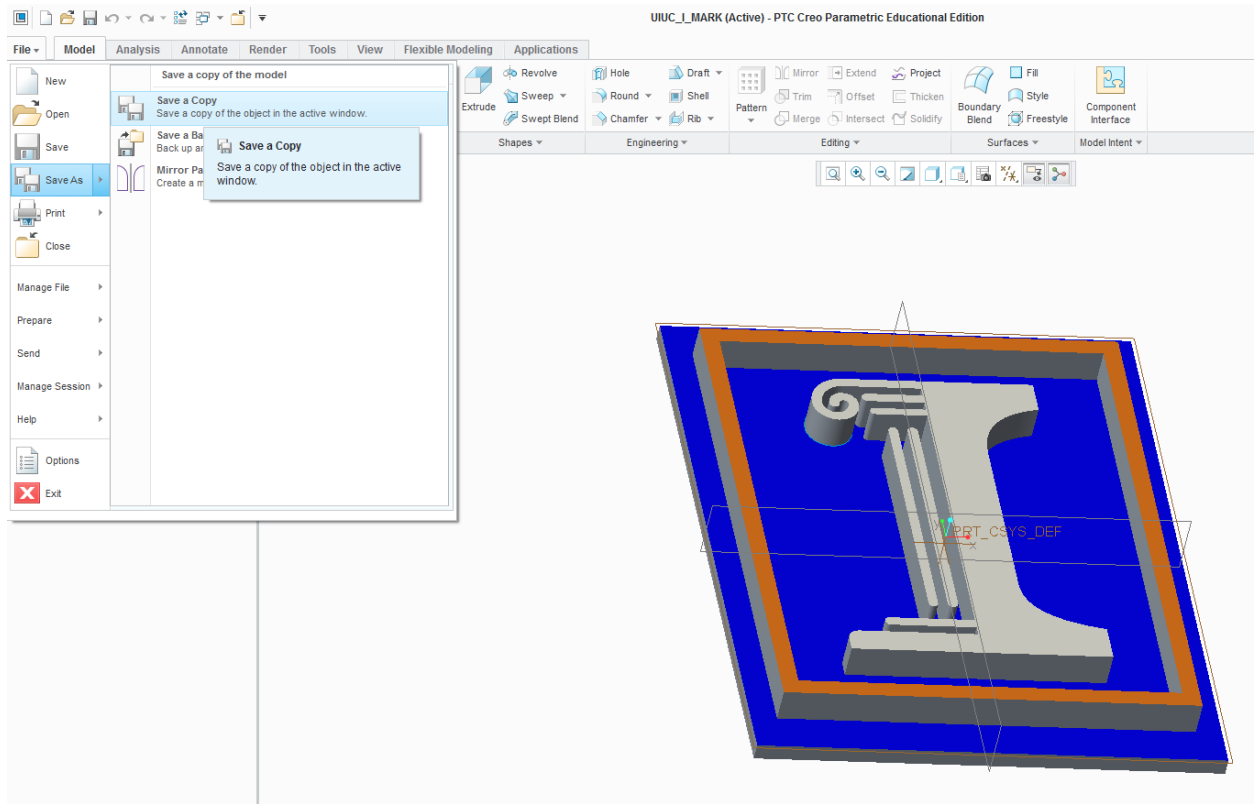

From the **File** menu select **Save As**, then select **Save a Copy.**

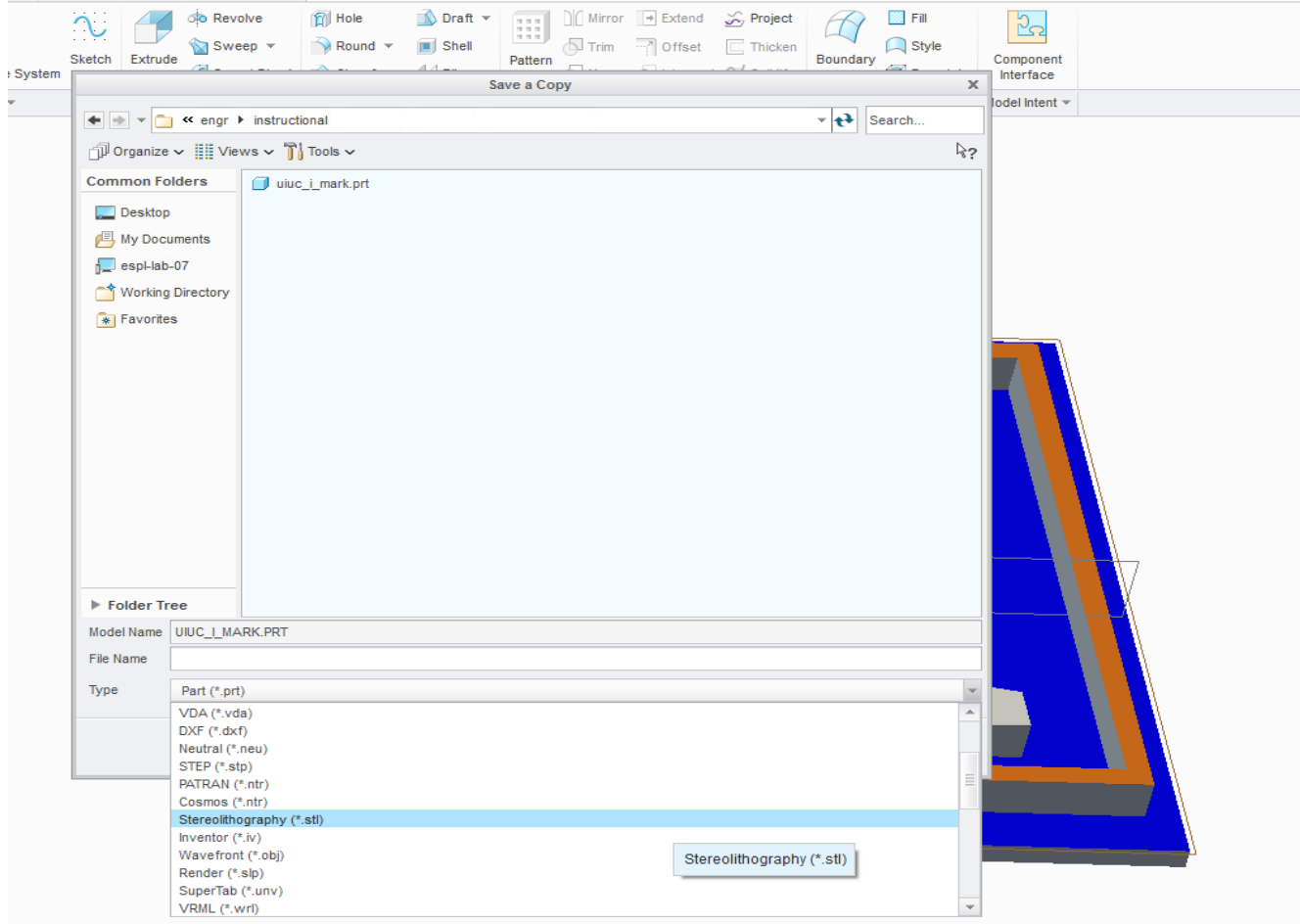

The **Save As** dialog box should appear. Under **Type** change the file type from **Part(\*.prt)** to **Stereolithography (\*.stl)** using the dropdown menu**.** 

You will not be required to enter a new file name once you have changed the file type though you may do so if desired.

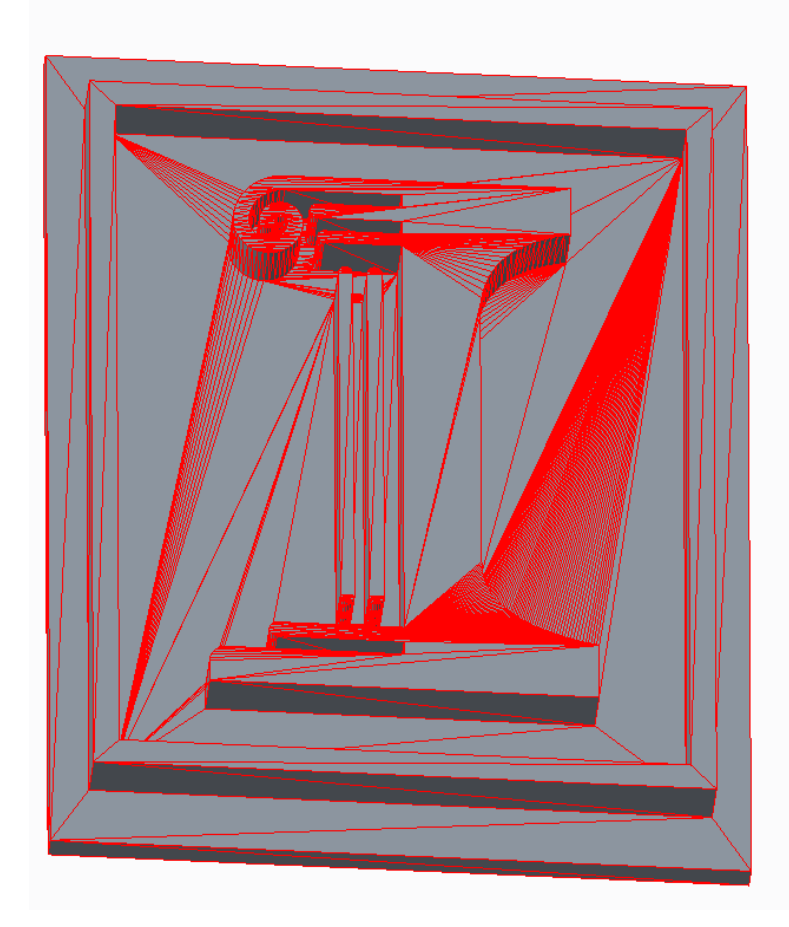

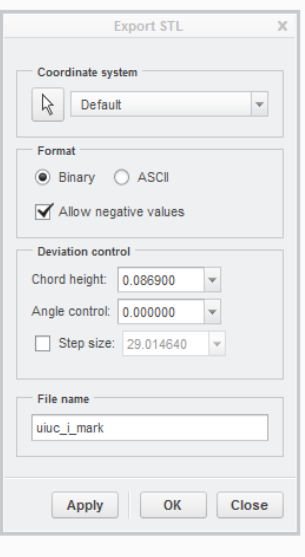

The **Export STL** dialog box will appear. Under **Format** select **Binary**. Under deviation controls set **Chord height** to '0'. Creo will over-write the minimum allowable value into this field. Select **Apply** to view and generate the resulting STL file. Select **OK** when done. Note that Assemblies are written into a single STL file by default.

STL files are unit-less. Please note the units used in designing this part and make the appropriate selection when creating a Ticket for your part.

## Advanced instructions

- **Chord Height** is the maximum deviation between the designed part and the STL representation of the part. This deviation is measured in the native units of our part, so the maximum absolute deviation in the above file is about 0.0869mm. Since an STL file approximates your part's surface geometry using tessellated triangles, there is a tradeoff between accurate representation of curves and the number of triangles used. The larger the number of triangles, the larger the file size. In our experience, CREO's minimum allowed chord height typically produces acceptable file sizes.
- **Angle Control** sets the amount tessellation that take place in curves of a small radii. The greater the tessellation, the greater the file accuracy which in turn increases file sizes. This value can be set between 1 (most accurate) and 0 (least). Change this if the default results are not satisfactory
- **Step size** controls the maximum triangle size in the part which has a similar implications to **Angle Control** and **Cord height**. The smaller this figure, the finer the tessellation will be.
- If you are printing an **Assembly** en-bloc, please ensure your assembly is fully regenerated by clicking t **Regenerate** and that the configuration of your assembly is according to your design intent. Interfering components will be printed conjoined into one piece and moving components require the appropriate allowance with other.